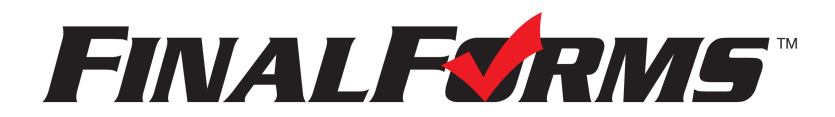

# **FinalForms**

# **Parent registration**

### **How do I sign up?**

- 1. Go to: <https://smithtowncentral-ny.finalforms.com>
- 2. Locate the parent icon and click **NEW ACCOUNT** below.

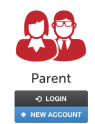

3. Type your YOUR NAME, DATE OF BIRTH, and EMAIL. Next, click **REGISTER**.

*NOTE: You will receive an email within 2 minutes prompting you to confirm and complete your registration. If you do not receive an email, then check your spam folder. If you still can not locate the FinalForms email, then email [support@finalforms.com](mailto:support@finalforms.com) informing our team of the issue.*

4. Check your email for an **ACCOUNT CONFIRMATION EMAIL** from the FinalForms Mailman. Once received and opened, click **CONFIRM YOUR ACCOUNT** in the email text.

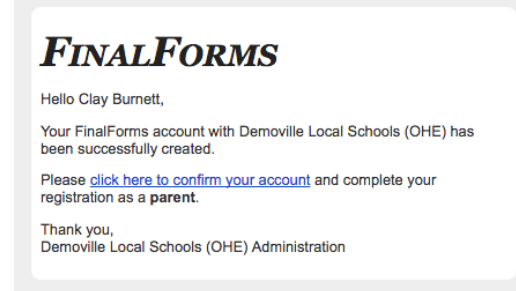

- 5. Create your new FinalForms password. Next, click **CONFIRM ACCOUNT**.
- 6. Click **REGISTER STUDENT** for your first child.

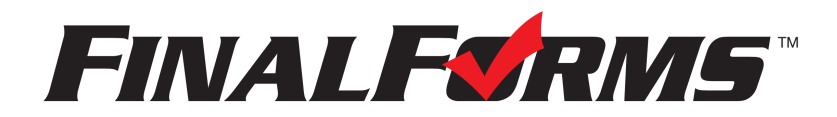

# **FinalForms**

# **Registering a student**

#### **What information will I need?**

Basic medical history and health information. Insurance company and policy number. Doctor, dentist, and medical specialist contact information. Hospital preference and contact information.

#### **How do I register my first student?**

*IMPORTANT: If you followed the steps on the previous page, you may Jump to Step number 3.*

- 1. Go to: <https://smithtowncentral-ny.finalforms.com>
- 2. Click **LOGIN** under the Parent Icon.

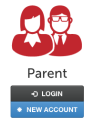

- 3. Locate and click the **ADD STUDENT** button.
- 4. Type in the **LEGAL NAME** and other required information. Then, click **CREATE STUDENT**.
- 5. **If your student plans to participate in a sport, activity, or club**, then click the checkbox for each. Then, click **UPDATE** after making your selection. Selections may be changed until the registration deadline.
- 6. Complete each form and sign your full name *(i.e. 'Jonathan Smith')* in the parent signature field on each page. After signing each, click **SUBMIT FORM** and move on to the next form.

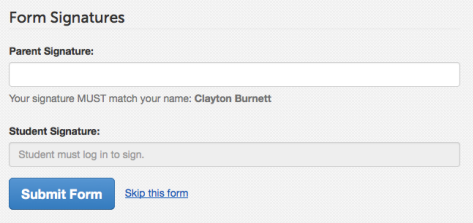

7. When all forms are complete, you will see a 'Forms Finished' message.

*IMPORTANT: If required by your district, an email will automatically be sent to the email address that you provided for your student that will prompt your student to sign required forms.*

#### **How do I register additional students?**

Click **MY STUDENTS**. Then, repeat steps number 3 through number 7 for each additional student.

#### **How do I update information?**

Login at any time and click **UPDATE FORMS** to update information for any student.

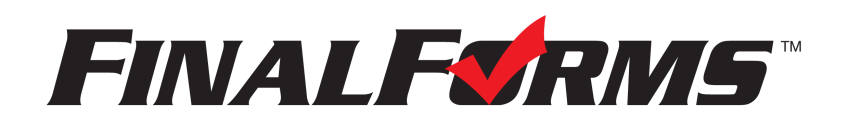

# **REGISTRO DE PADRES**

## **¿CÓMO ME INSCRIBO?**

1. Vaya a [smithtowncentral-ny.finalforms.com/](https://smithtowncentral-ny.finalforms.com/)

2. Haga clic en **CUENTA NUEVA** bajo el ícono de Padres.

3. Digite su NOMBRE, FECHA DE NACIMIENTO, y CORREO ELECTRÓNICO; luego haga clic en **REGISTRAR**.

4. Revise su correo electrónico y busque un mensaje de FinalForms, y haga clic en **CONFIRMAR SU CUENTA** en el texto del mensaje.

 **inal**  $**F**$  **ORMS** Hola Ben Herbert, Su cuenta principal de FinalForms con Demoville Local Schools (OH) se ha creado con éxito Haga clic aquí para confirmar su cuenta y completar su registro. Gracias,<br>Demoville Local Schools (OH)

*NOTA: Recibirá un correo electrónico dentro de 2 minutos solicitándole que confirme y complete su registro. Si no lo recibe, consulte su carpeta de spam o correo no deseado. Si aún no ve el correo electrónico de FinalForms, envíe un mensaje a support@finalforms.com.*

- 5. Cree su nueva contraseña de FinalForms y haga clic en **CONFIRMAR CUENTA**.
- 6. Haga clic en **REGISTRAR ESTUDIANTE** para su primer/a niño/a.

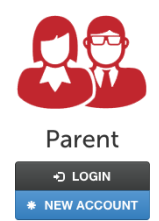

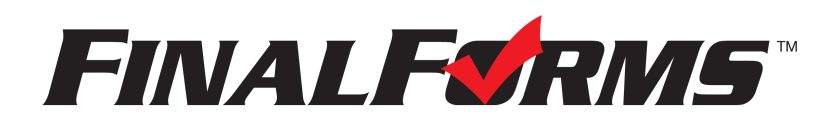

# **REGISTRO DE ESTUDIANTES**

### **¿QUÉ INFORMACIÓN NECESITO?**

- Historial médico básico e información médica **•** Compañía de seguros y número de póliza
- **•** Información de contacto del médico y del dentista **•** Hospital de preferencia
- -

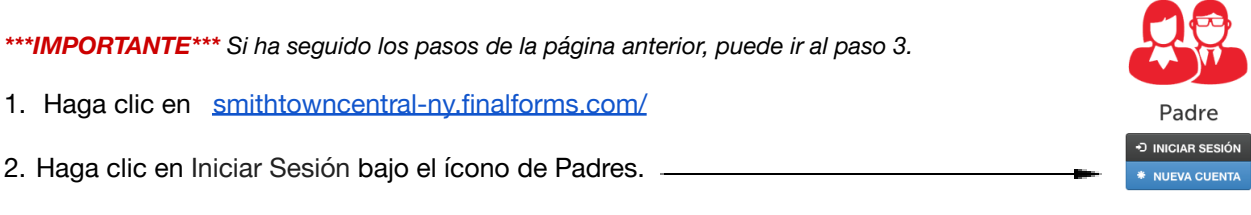

### 3. Haga clic en **REGISTRAR ESTUDIANTE**

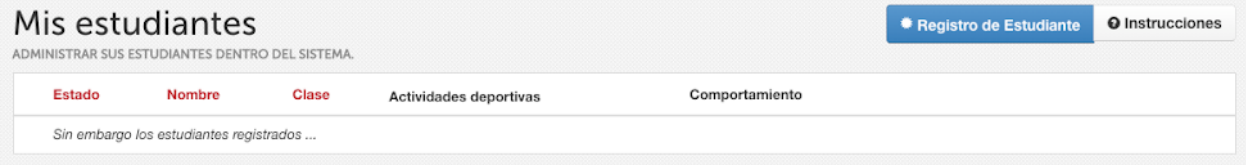

- 4. Digite el NOMBRE LEGAL y otra información básica sobre el/la estudiante. Haga clic en **CREAR ESTUDIANTE**.
- 5. *Si su estudiante planea participar en algún deporte, actividad o club, haga clic en la casilla de verificación para cada uno.*

*Haga clic en ACTUALIZAR después de hacer su selección. NOTA: una selección se puede cambiar en cualquier momento hasta la fecha límite de inscripción.*

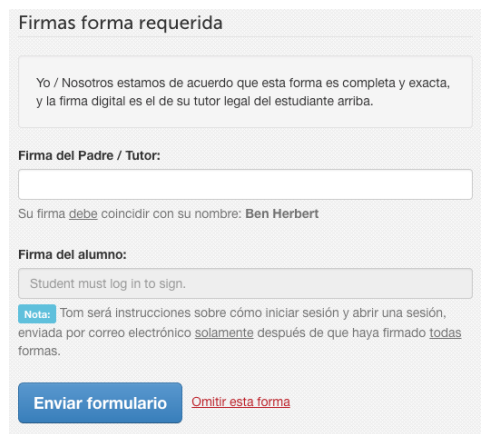

6. Complete cada formulario y firme su nombre completo (es decir, "John Smith") en el el campo Firma de Padre en la parte inferior de la página. Después de firmar, haz clic en **ENVIAR FORMULARIO** y pase al formulario siguiente.

7. Cuando todos los formularios están completos, verá un mensaje de '**Formularios Terminados**'

8. *\*\*\*IMPORTANTE\*\*\*Si es necesario, se enviará un correo electrónico automáticamente a la dirección que proporcionó para su Estudiante solicitándole firmar los formularios requeridos para el/la Estudiante.*

### **¿CÓMO INSCRIBO ESTUDIANTES ADICIONALES?**

Haga clic en MIS ESTUDIANTES. Puede repetir los pasos 3 a 7 para cada Estudiante adicional.

## **¿CÓMO ACTUALIZO LA INFORMACIÓN?**

INICIE SESIÓN en cualquier momento y haga clic en **ACTUALIZAR FORMULARIOS** para actualizar la información de cualquier Estudiante.